## **RCYC SMART system and directions to follow to sign up for July's Junior Sailing Academy(" JSA")**

You will have received an automated email from [www.smartclubcloud.com](http://www.smartclubcloud.com/) when you became a member of the Royal Cork Yacht Club. The email will contain your USERNAME and PASSWORD (Check your spam folder if you did not receive the email).

## **New Member**

The following are the steps you need to take:

- 1) Click on this link[: https://www.smartclubcloud.com/](https://www.smartclubcloud.com/)
- 2) Enter your username
- 3) Copy and paste the password that was sent to your email into the password box.

## **Existing Member**

As you are aware we recently launched the Smart Club Cloud option, which is a simple way for you to access your account so you may check your balance & charges and it also enables payment online for subs, marina, dinghy park and in this case the **Junior Sailing Academy** Booking & Payment option[. Click here](https://www.smartclubcloud.com/) to bring you to the Smart Cloud home page where you will need your username and password to access your account.

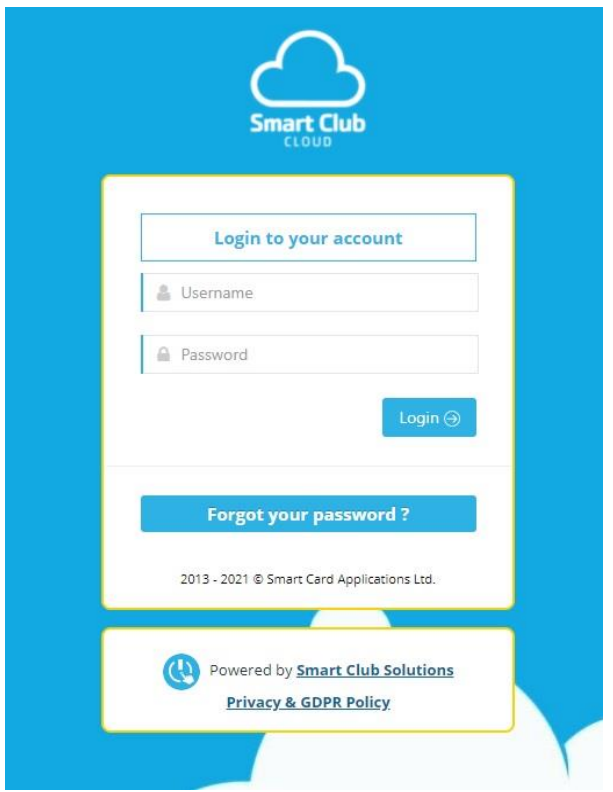

If you have already registered for the Smart Cloud it will be straight forward to log in, if not contact Miriam [miriam@royalcork.com](mailto:miriam@royalcork.com) and she can reset your username and password.

Note: Multiple incorrect logins will result in your account being locked and you will have to contact the office to reset.

Once you are logged in, below are the steps to follow to register your sailor and make payment for July's JSA.

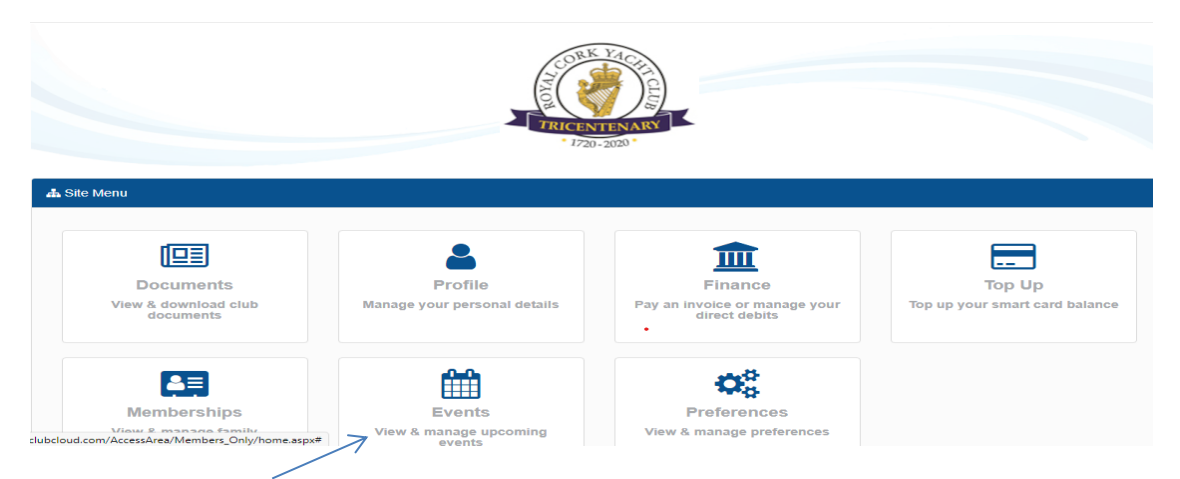

Click on the Events area……you will then see the below screen but it will say **July Junior Sailing Academy.**.

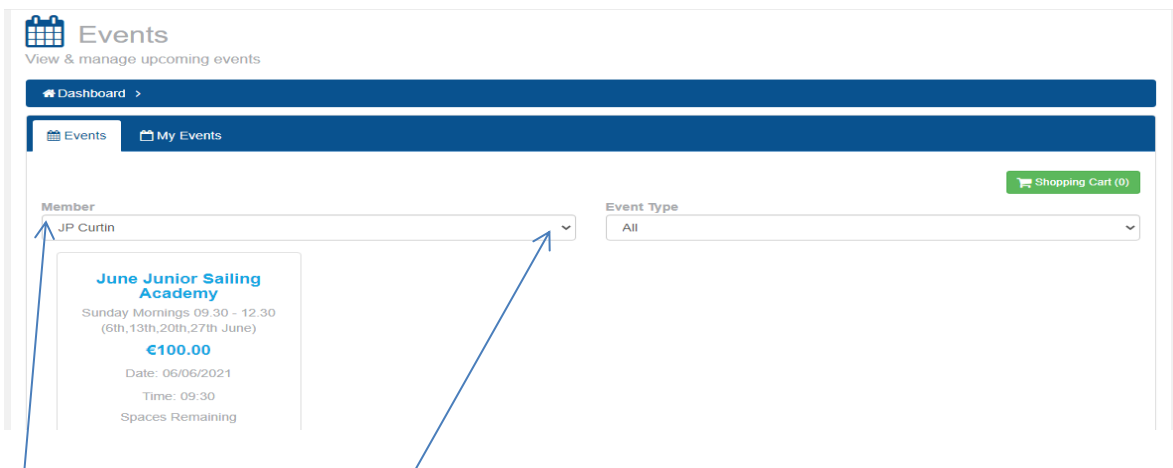

Under Events, follow the member drop down and select your junior sailor who wishes to participate. Once you select your sailor, the July Junior Sailing Academy event will appear and you hit the "Add to Cart" button. This adds it to your shopping cart. You proceed to "Checkout" as you would normally and this then takes you to an additional information page which you will need to complete – see below by way of example:-

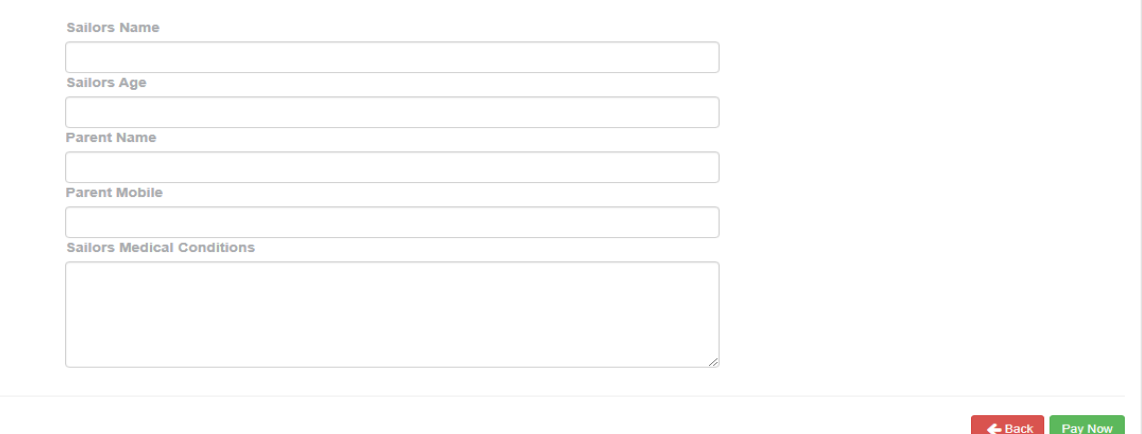

Complete the required information and then hit "Pay now". That takes you to the payment screen for card details. Proceed with payment by inputting your payment card details.

Once payment has been made your application will then appear live in your "My Events" tab as illustrated below:-

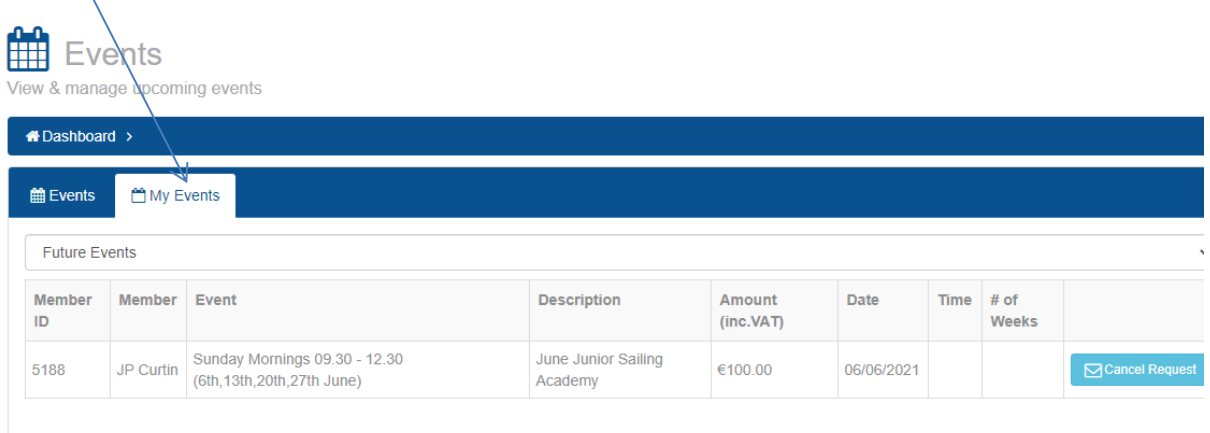

If you have any queries please contact Miriam at [miriam@royalcork.com](mailto:miriam@royalcork.com) / 021-4831023.